### **G4T3 User Manual**

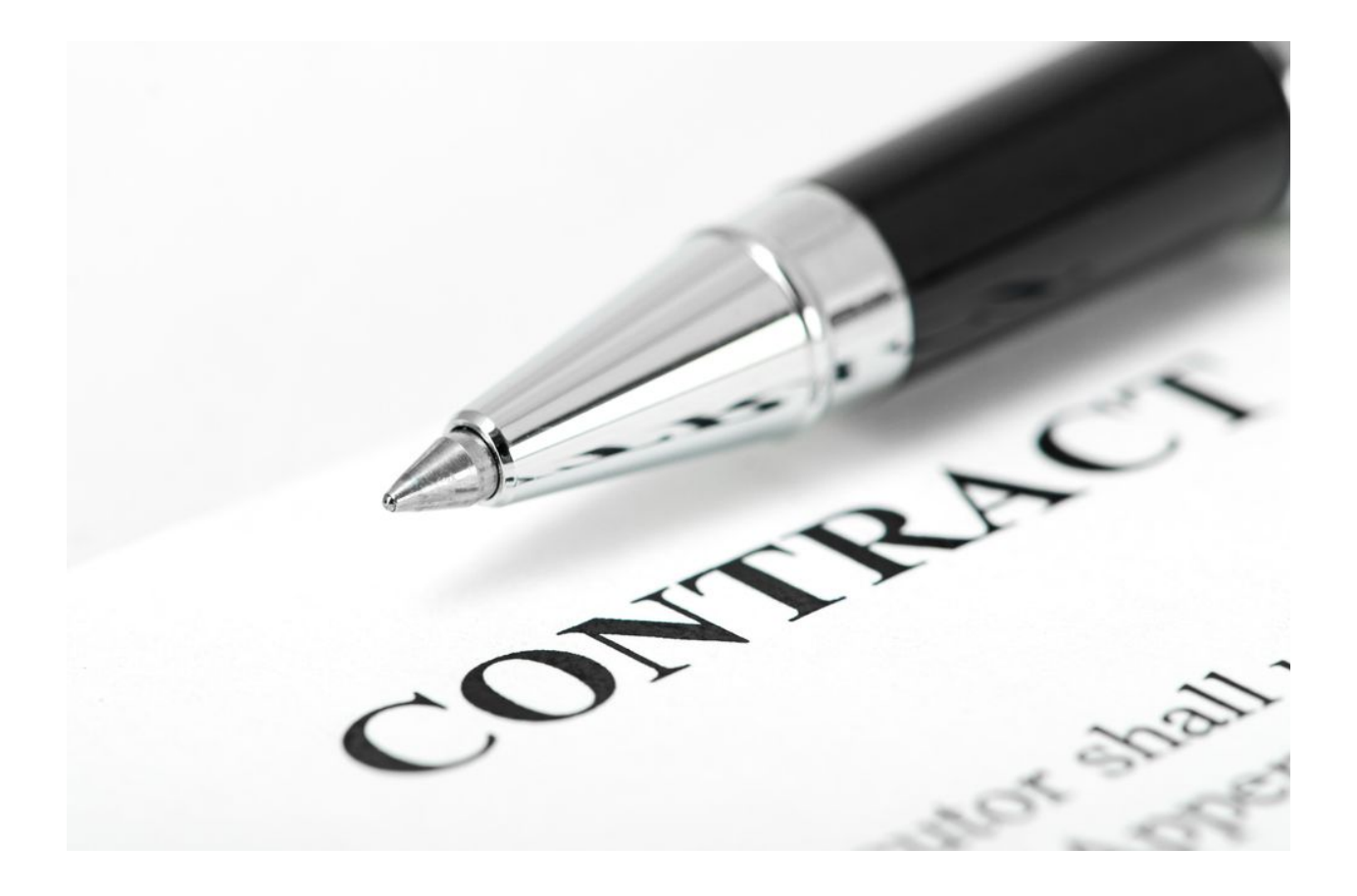

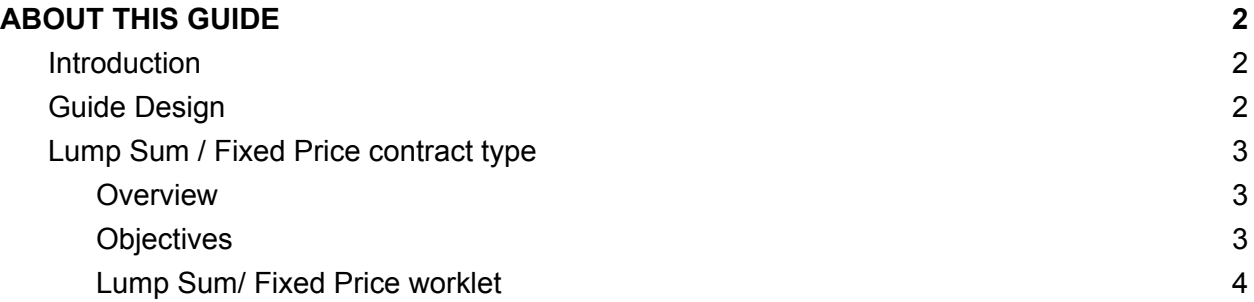

# <span id="page-1-0"></span>ABOUT THIS GUIDE

## <span id="page-1-1"></span>Introduction

The facilitator guide contains customizable training manuals to assist your workforce to make full and efficient usage in smart contract. This guide includes simple instructions, screen images to illustrate basic concepts and procedures, reference to video recordings where they exist and job aids that cover much the same content. All of this can be repurposed to create additional content.

## <span id="page-1-2"></span>Guide Design

Adapt this training material to the needs of your self-service users and your business processes. Some suggestions of how to use this guide include:

- Assemble desired material into a manual for use in classroom-style training. For most activities, you will need access to a tenant that can be used for building and delivering training.
- Incorporate the job aids into the training manual to create a more robust reference manual for managers

## <span id="page-2-0"></span>Lump Sum / Fixed Price contract type

### <span id="page-2-1"></span>**Overview**

A lump sum or fixed price contract is the type of contract where all construction-related activities are regulated with a total fixed price agreement.

Lump sum contracts are favored in situations when a clear scope and a defined schedule is [negotiated](https://www.upcounsel.com/blog/5-secrets-to-negotiating-contracts) and accepted. For example, if it is necessary to shift the liability to the builder and to prevent changes in orders for undetermined work, this type of contract is best suitable for the situation. Due to present risk, a contractor holds some percentage cost.

It is essential to consider that if the lump sum contract was signed, it would be challenging to obtain any credit back for an uncompleted job.

## <span id="page-2-2"></span>**Objectives**

By the end of the chapter, you will:

- Locate Fixed price contract type and related reports within a worklet
- Generate Sum/Fixed price contract types for clients

## <span id="page-3-0"></span>Lump Sum/ Fixed Price worklet

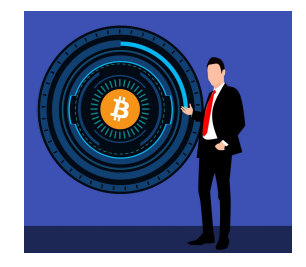

### VIEW REQUIREMENTS FOR DIRECT REPORTS

From the **[Home](http://3.1.17.160:8000/)** Page:

- 1. Click the **Lump Sum** Worklet.
- 2. Click **Details** > Button . A Lump Sump report displays Lump sum information for your clients.

#### GENERATE CONTRACT

From the Worklet:

- 1. Click the **Sum** related icon.
- 2. Checked whether total amount tallies

#### VARIABLES

- 1. Click the **Constraint** icon
- 2. Enter constraints for the contract.
- 3. Click on **Screening** icon at the bottom left of the page to check for validity of constraints.

Client Details